## Lakeshore Model 340 Temperature Controller Sensor and Heater Quick Start Guide

1. Lakeshore 340 Sensor Selection and Set Up

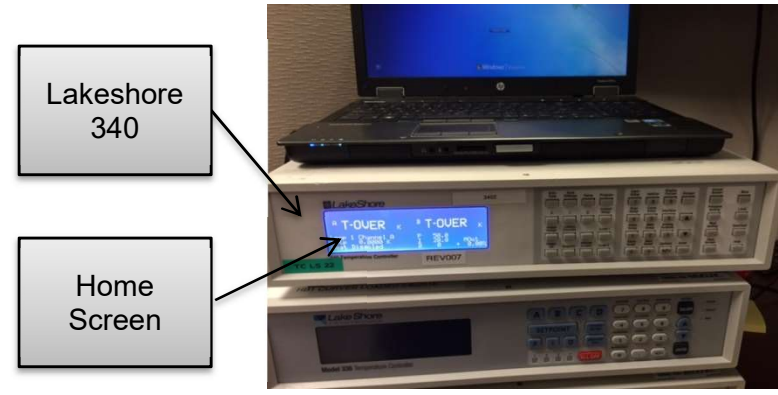

Figure 1

1.1 Press input setup (Figure 2).

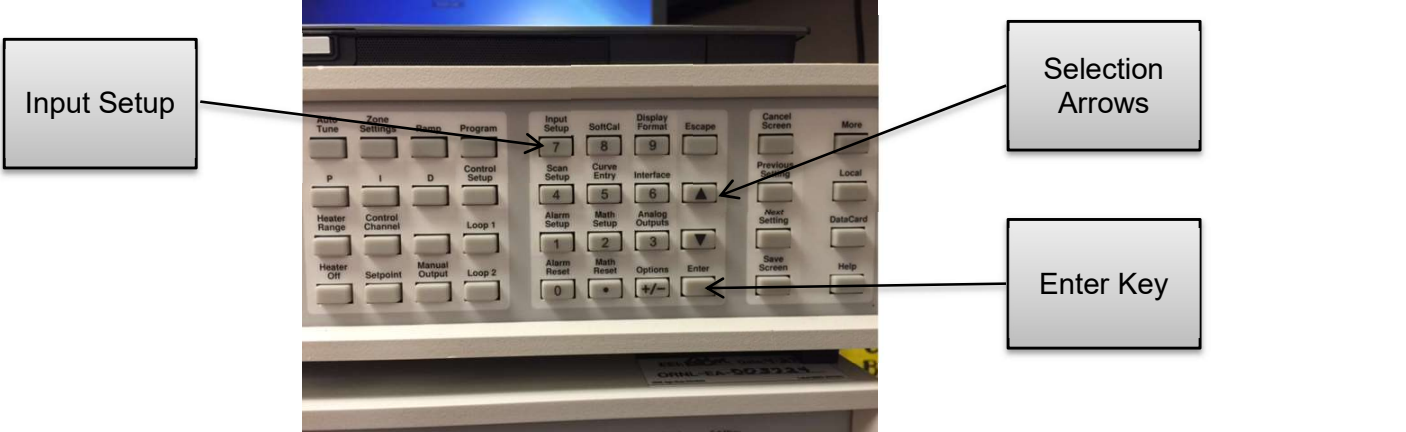

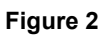

1.2 Using selection arrows, select appropriate input (Figure 2) and (Figure 3).

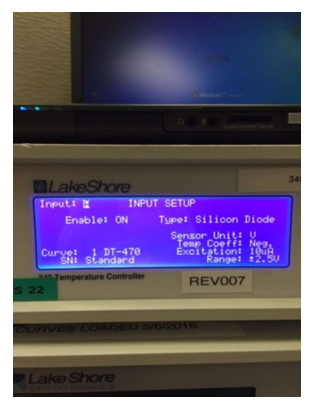

Figure 3

1.3 Using the enter key, select sensor type (Figure 4).

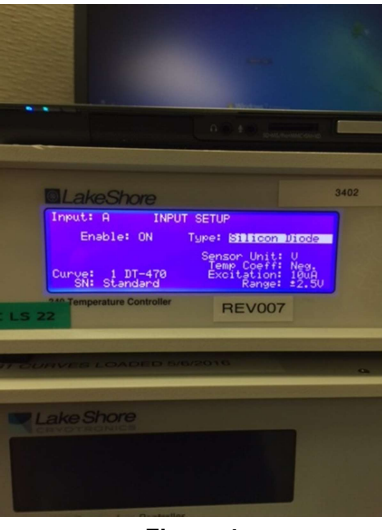

Figure 4

- 1.4 Using the selection arrows, select the appropriate sensor type.
- 1.5 Using the enter key, select the curve (Figure 5).

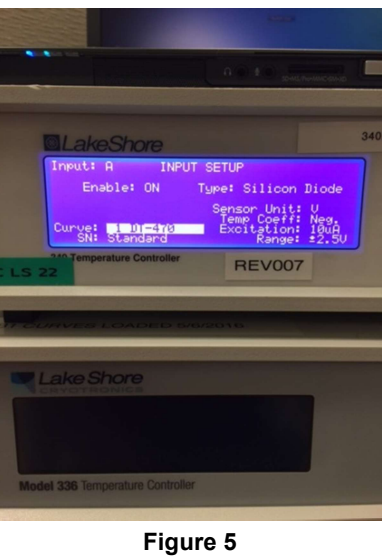

- 1.6 Using the selection arrows, select the appropriate curve.
- 1.7 Once the appropriate sensor type and curve have been selected, press the save screen key (Figure 6).

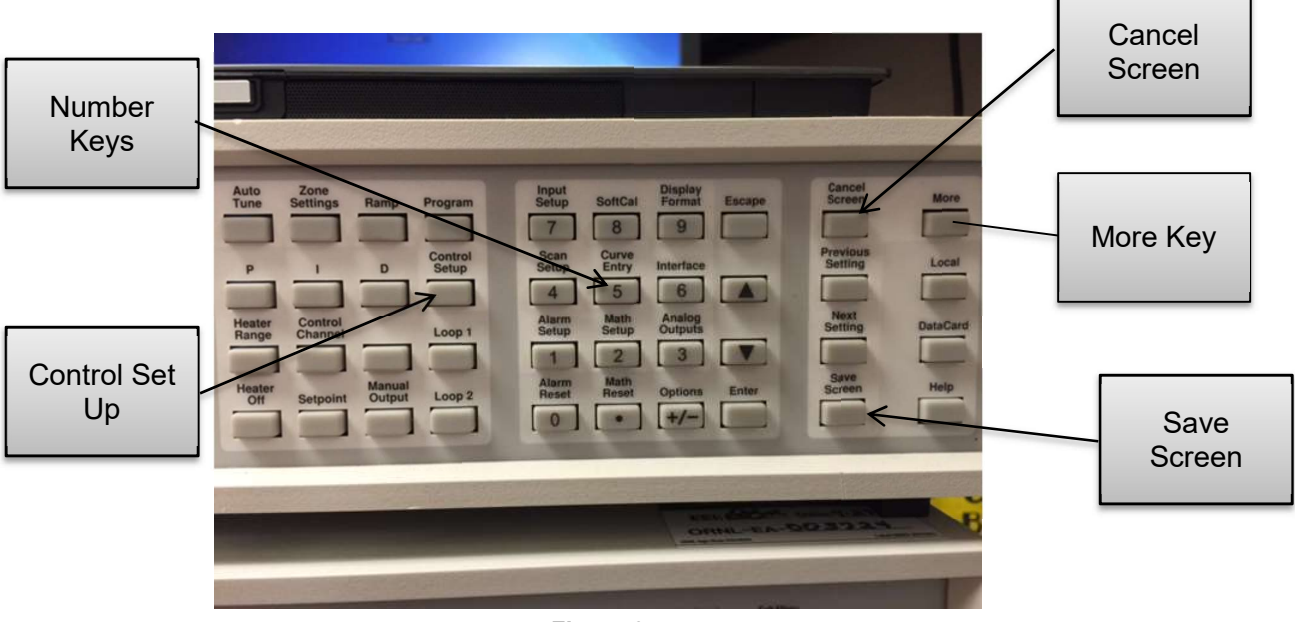

Figure 6

- 1.8 Press cancel screen key to return to home screen displaying temperature sensor readings (Figure 1).
- 1.9 If multiple temperature sensors are being used, repeat steps 1.1-1.9.
- 2. Lakeshore 340 Heater Set Up
	- 2.1 Press control setup (Figure 6).
	- 2.2 Using enter key, select enable (Figure 7).

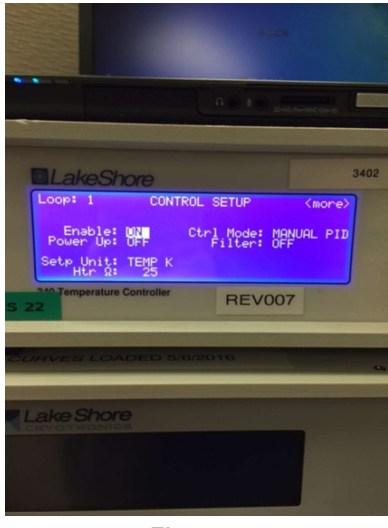

Figure 7

- 2.3 Using selection arrow keys, select enable on (Figure 7).
- 2.4 Using enter key, select heater resistance (Figure 8).

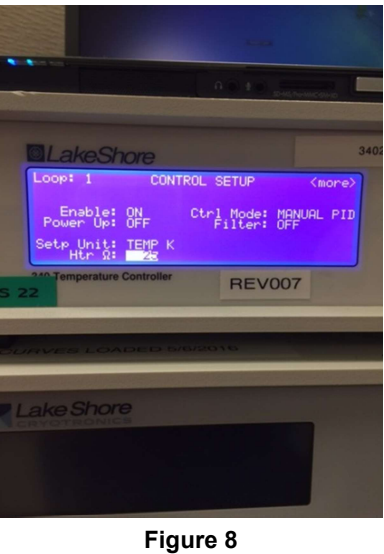

- 2.5 Using number keys, enter appropriate heater resistance value (Figure 6).
- 2.6 Press save screen to set resistance value (Figure 6).
- 2.7 Press more key (Figure 6).
- 2.8 Using enter key, select max heater current (Figure 9).

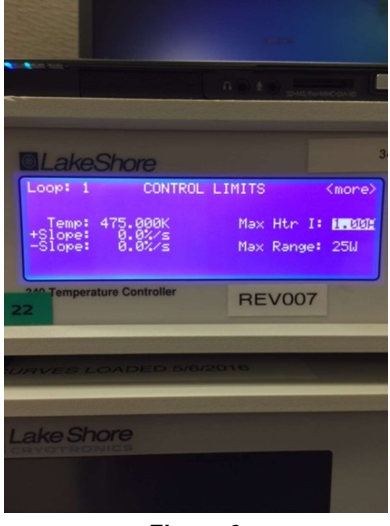

Figure 9

- 2.9 Using selection arrows, select the appropriate max current value.
- 2.10 Using enter key, select max power range (Figure 10).

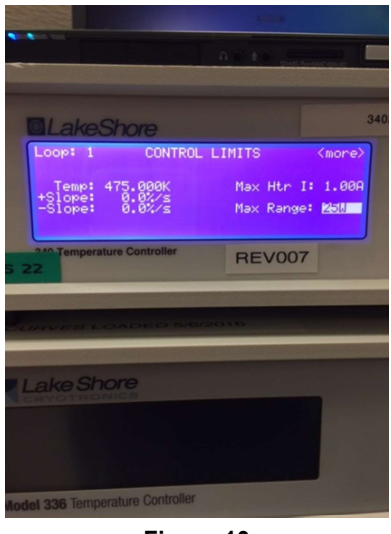

Figure 10

- 2.11 Using selection arrows, select the appropriate max power setting.
- 2.12 Press save screen to set the values.
- 2.13 Press save screen to return to the home screen.
- 2.14 Press heater range key (Figure 11).

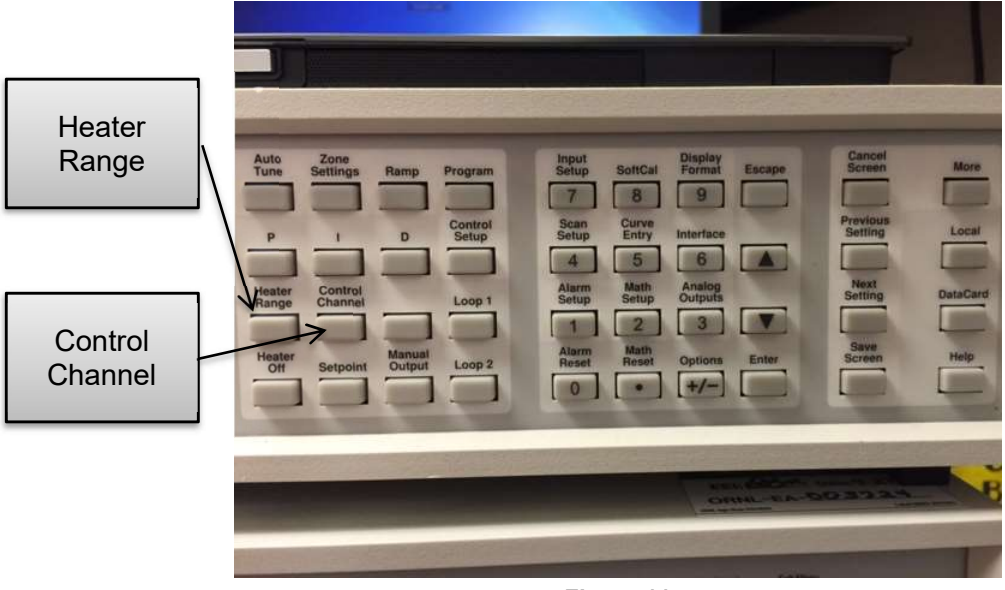

Figure 11

2.15 Using selection arrows, select the appropriate heater range (Figure 12).

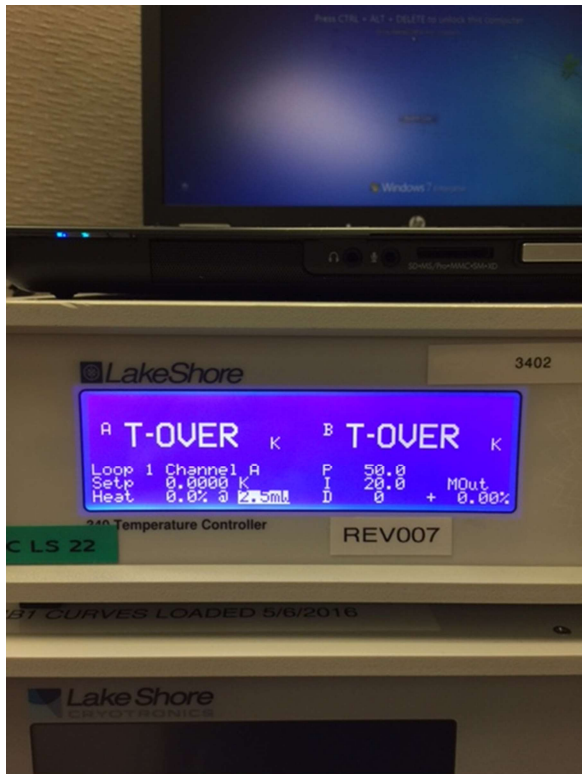

Figure 12

- 2.16 Press save screen to set value.
- 2.17 Ensure control channel is set to appropriate input (Figure 13). If control channel needs to be changed, press control channel (Figure 11).

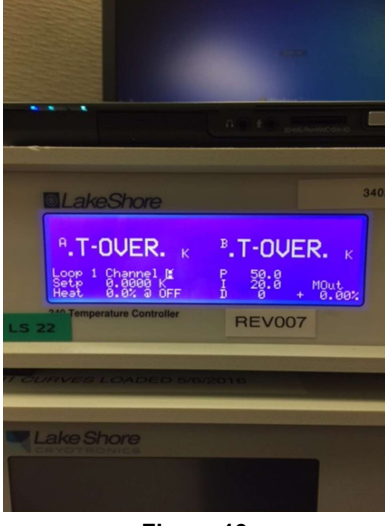

Figure 13

- 2.18 Using selection arrows, select appropriate control input.
- 2.19 Press save screen to set value.

STEP 1.1-2.19

## **NOTE**

Refer to either equipment logbook or equipment label to find appropriate sensor and heater information. Contact a member of the Sample Environment staff with any questions.